# **Microsoft Outlook 2010 The Basics**

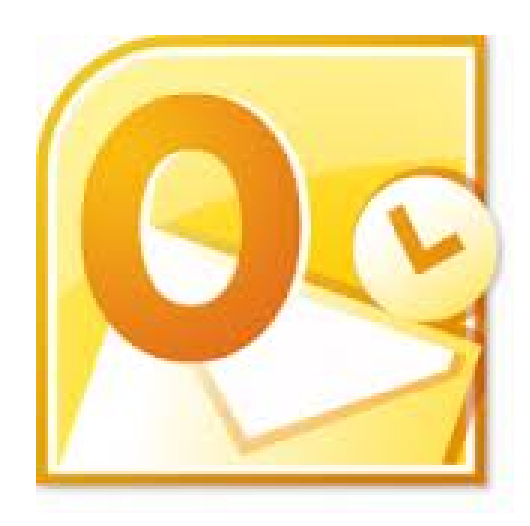

## **Delma Davis, Technology Trainer Technology Services Branch**

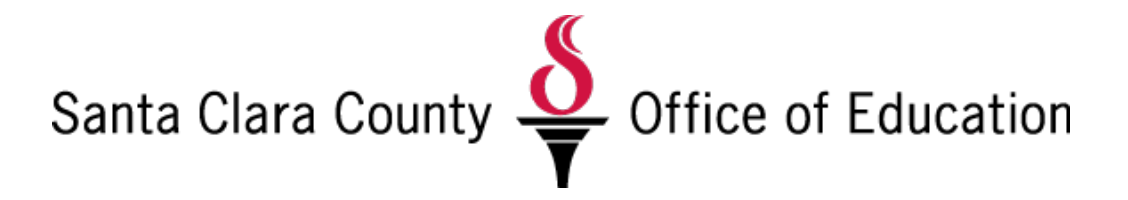

# **Microsoft Excel 2010: The Basics**

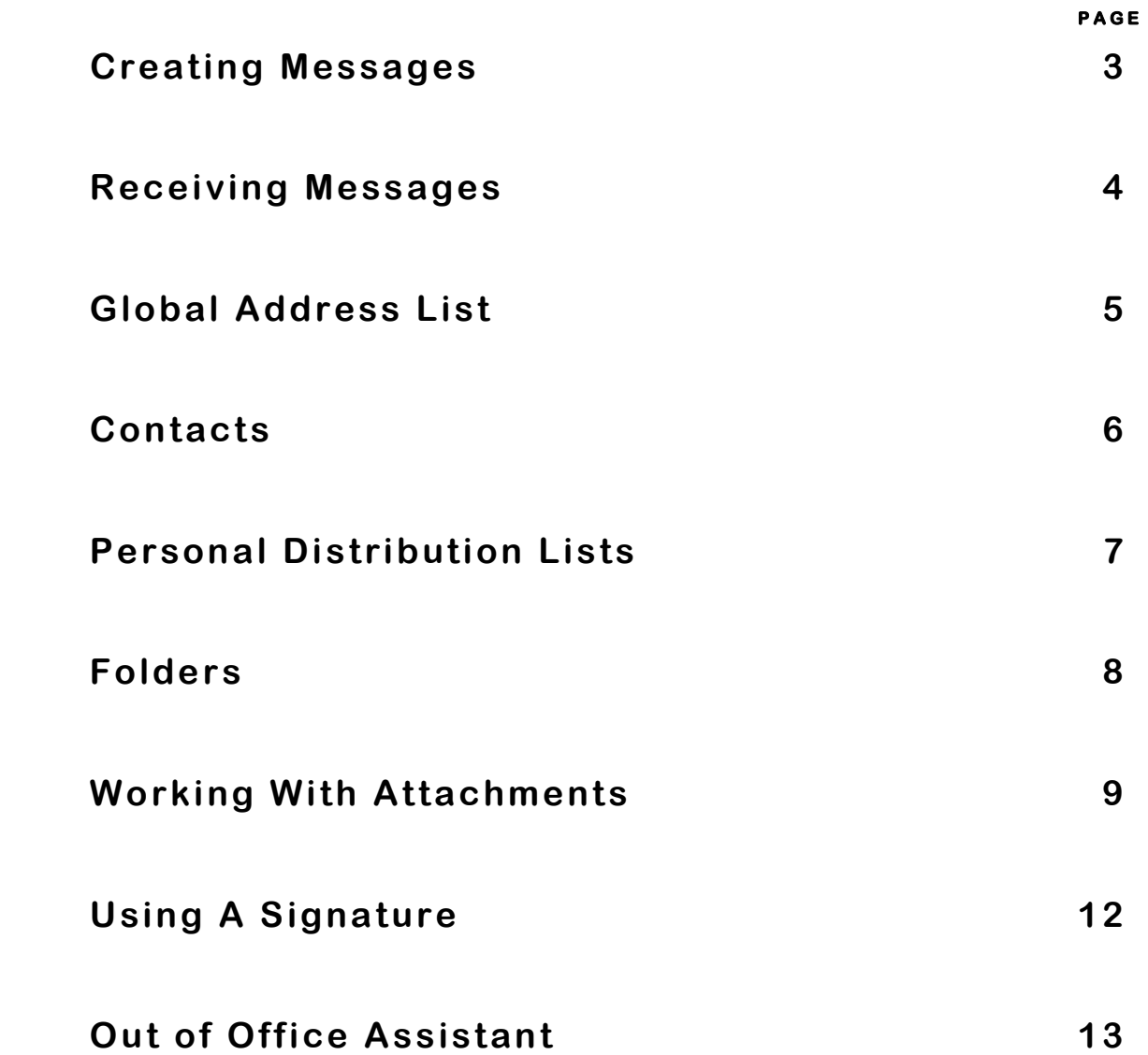

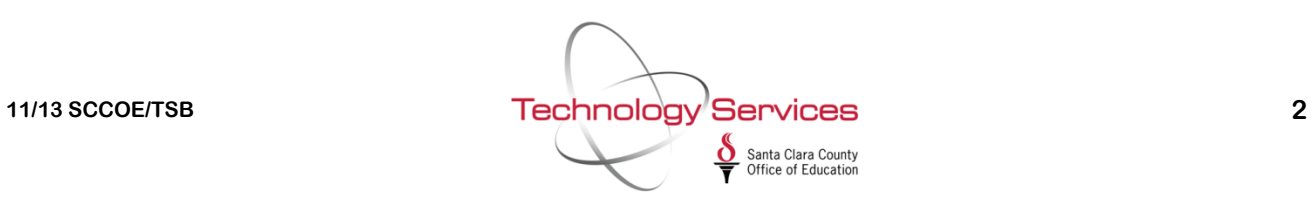

## **CREATING MESSAGES**

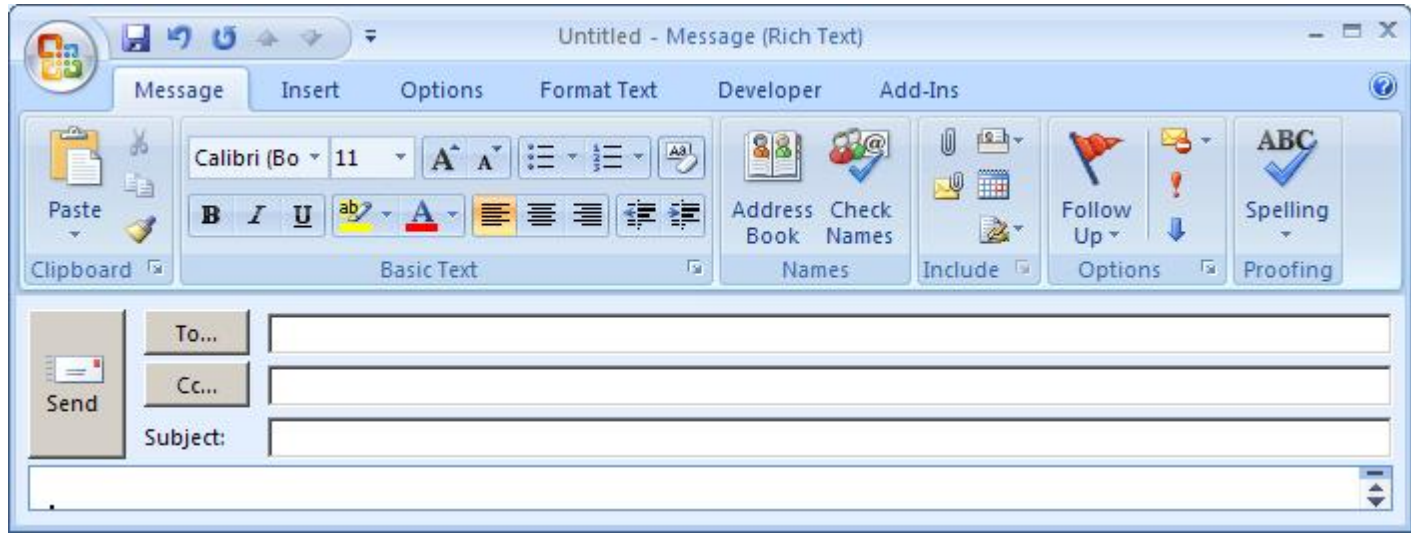

**There are several ways to create new messages including clicking the New button, pressing Ctrl + N, selecting File | New, or by Right-Clicking a contact and selecting New Message to Contact. Note that the last option will open a new message with the recipient's address already entered.**

#### **General Notes & Tips**

- **Messages are automatically sent immediately upon clicking Send**
- **When filling in the To: field, use 'heads up' typing because Outlook will remember the addresses to whom you have sent mail and will offer them to you as you type. When you see the one you want, select it and press Enter**
- **You can sort your Inbox by any Field by clicking on the Field Header ie: From will sort alpha by sender**

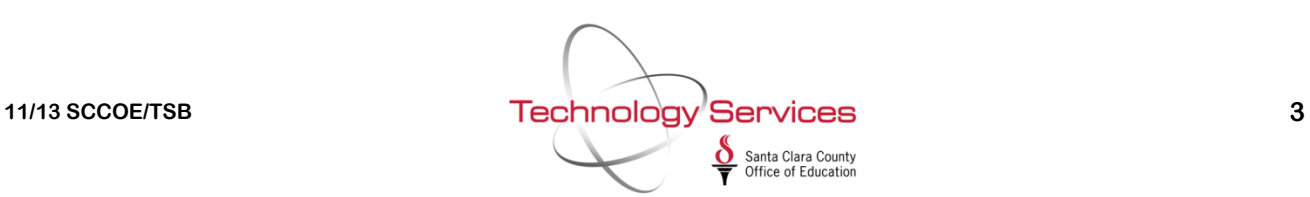

## **RECEIVING MESSAGES**

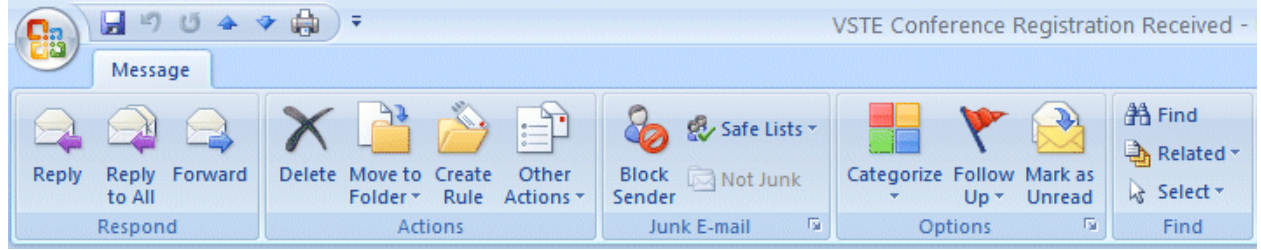

- **In messages to multiple recipients, Reply goes back to the sender and Reply All goes to all recipients in To: and CC but not to BCC\*:\***
- **If you are Replying or Replying to All on an e-mail message in your Inbox, then the addresses from that e-mail will automatically appear in the To, Cc and Bcc areas.**
- **If you don't want to send the e-mail to some of these addresses, you can simply click-on them and tap the Delete key.**
- **If you are Forwarding a message from the Inbox or Sending a new e-mail message, then you can either type-in the address in the To, Cc or Bcc areas, or use the Global Address List or Contacts Address Book.**

### **Envelope Icons**

**When a message first arrives in your Inbox, and has not been read, you'll notice that the envelope is closed.**

**Once you have read the message, but not replied, the envelope will appear opened.**

**When you reply to or forward a message, you will notice, when you view the message again in Inbox, or Sent Items, it will now have a small arrow attached to the message. These arrows indicate that the message has been forwarded or replied to. A purple arrow pointing to the left indicates you have replied to a message, a blue arrow pointing to the right indicates that you forwarded that message.** 

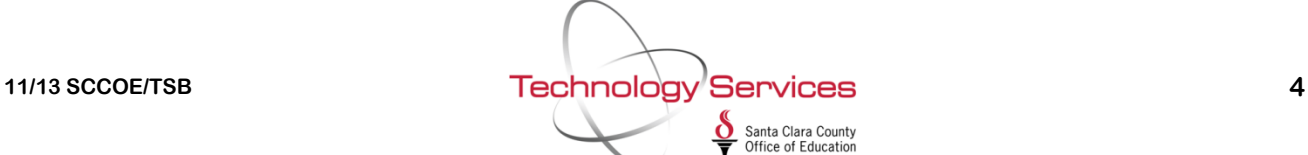

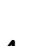

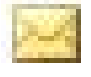

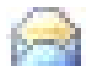

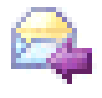

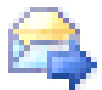

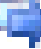

## **GLOBAL ADDRESS LIST**

**When you click-on either the To:, Cc: or Bcc: buttons the below Select names: Global Address List screen will appear:**

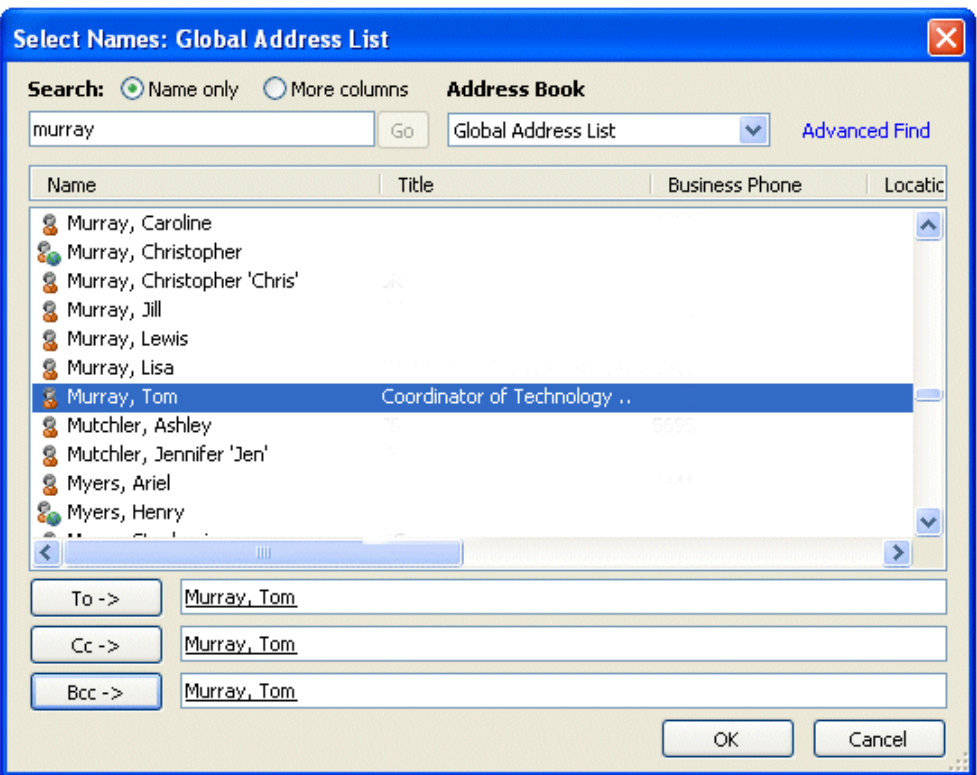

**When you are in the Reply, Reply to All, Forward or create a New e-mail message screen, and need to add additional e-mail addresses, you can still type-in the addresses or use a Global Address List like the one above.** 

**To use this list, simply click-on the person whom you want to receive the e-mail. Or, you can type their name in the area below "Search-Name only," and you will notice that the list of names, below where you typed the name, moves to all of the persons with that name. Then, click-on the To, Cc or Bcc (Blind copy) buttons. This will add the address to those already in the e-mail (you will see it appear in the area to the right). You can do this for as many addresses as you desire. When you have finished, click-on OK, and you return to your message.** 

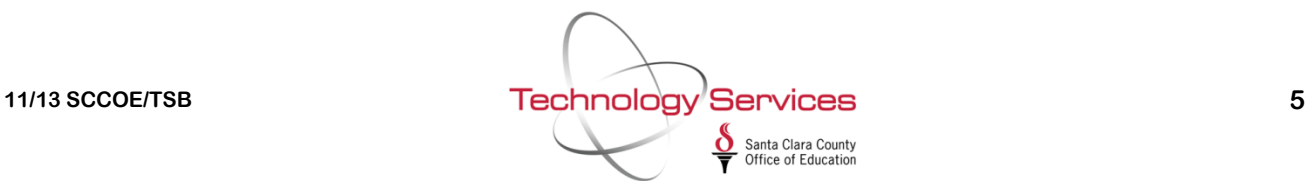

## **CONTACTS**

**The Global Address List is maintained by the mail managers. You can create your own list of personal contacts for those not on the list.**

**To select from the CONTACTS list when creating a note, use the pull-down arrow after clicking TO:.**

#### **To add a name to the Contacts list:**

- All Groups **1. When you type in the user's email address in an email**  Public Folders **and desire to have them added to your Contacts list,**  Test **simply RIGHT CLICK on their email address, choose ADD TO OUTLOOK CONTACTS, fill in the contact card, and click SAVE & CLOSE.**
- **2. When you open a note and want to add an email ID listed in the TO: or CC: area to your Contacts list, RIGHT CLICK on their email address, choose ADD TO OUTLOOK CONTACTS, fill in the Contact card, and click SAVE & CLOSE.**
- **3. Manually add a contact to your Contacts list by clicking on the 'book' icon beneath the menu bar. Click on FILE/NEW ENTRY to get a fresh contact card. When you have finished filling out the contact information, click SAVE & CLOSE.**

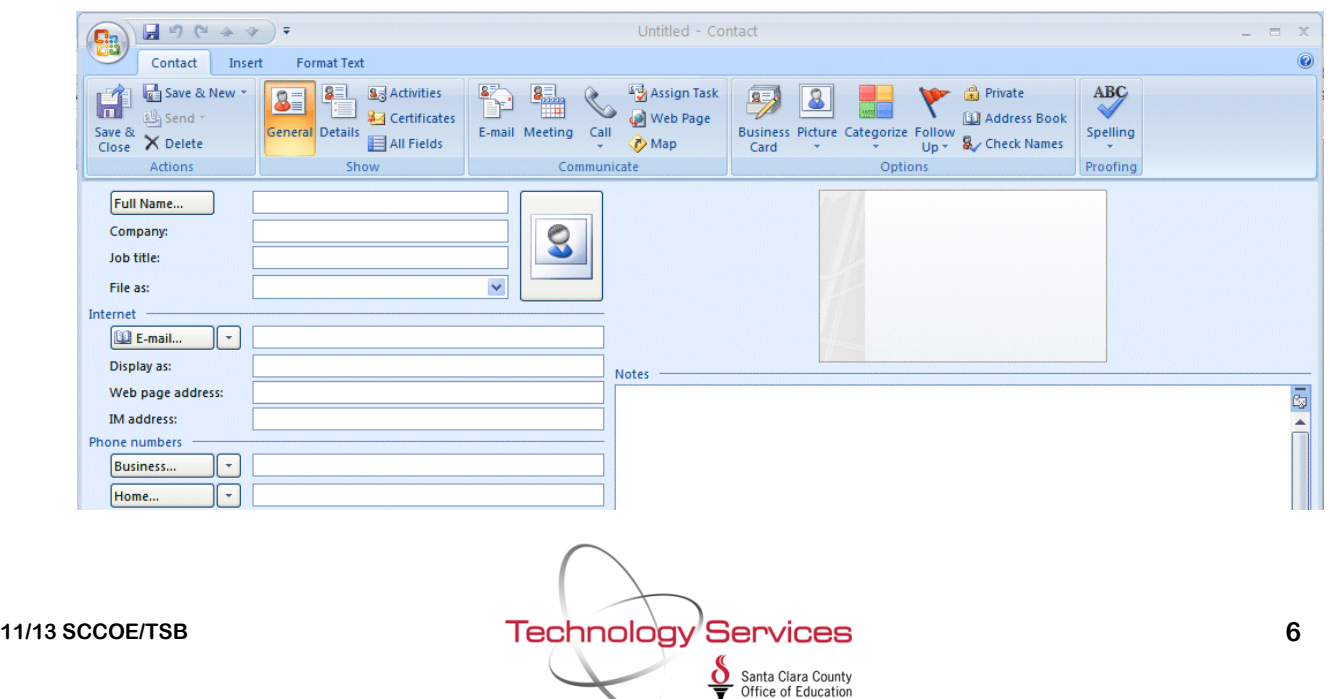

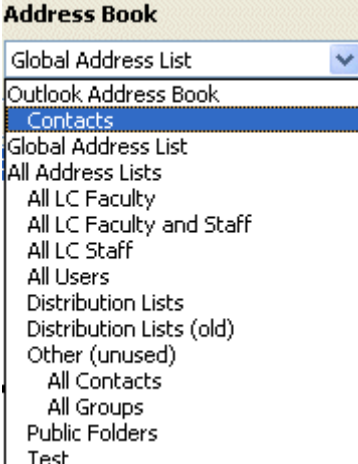

## **PERSONAL DISTRIBUTION LISTS**

**Create your own personal distribution lists to consolidate email addresses.**

- **1. Click on the Address Book icon on the menu bar.**
- **2. Choose FILE/NEW ENTRY.**
- **3. Select NEW DISTRIBUTION LIST**
- **4. Enter the name of your Distribution List. This name will not be viewed by recipients when you use the list to send emails.**
- **5. Click the SELECT MEMBERS button.**
- **6. Choose members from the Global Address List, your Contacts List, or any of the other sub-lists that appear. Switch between the lists using the down arrow.**
- **7. When finished, click on OK.**
- **Your distribution list will appear in your Contacts list BOLD and with a dual-person icon next to it.**

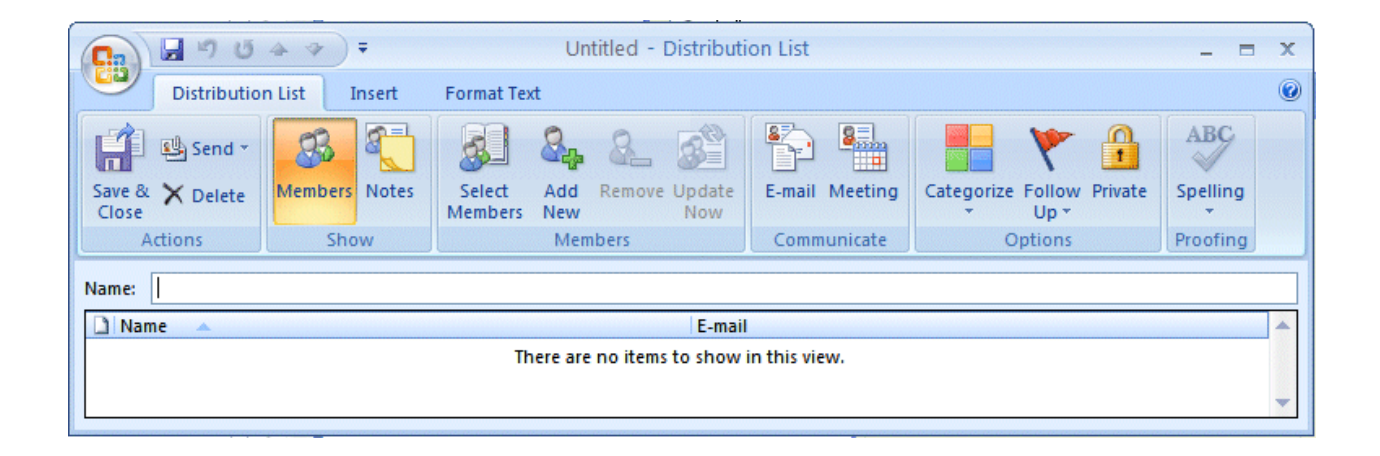

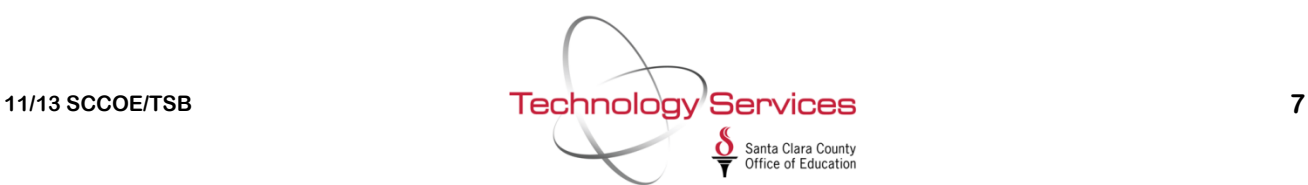

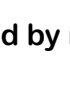

### **FOLDERS**

#### **Create Folders**

- **1. Right-click the Inbox icon in your folder list.** 
	- **OR FILE / NEW / FOLDER**
- **2. Select New Folder.**
- **3. Name the Folder and click OK**

#### **Move Mail to Folders**

- **The easiest way to do this is to click/drag/and drop the message into the folder.**
- **Ctrl + Click lets you select multiple messages that aren't next to each other**
- **Shift + Click lets you select a series or set of messages.**

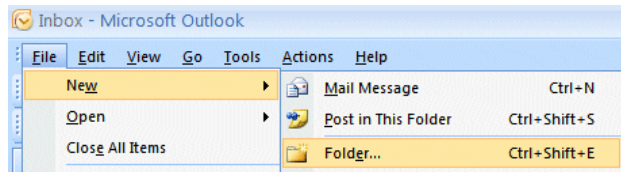

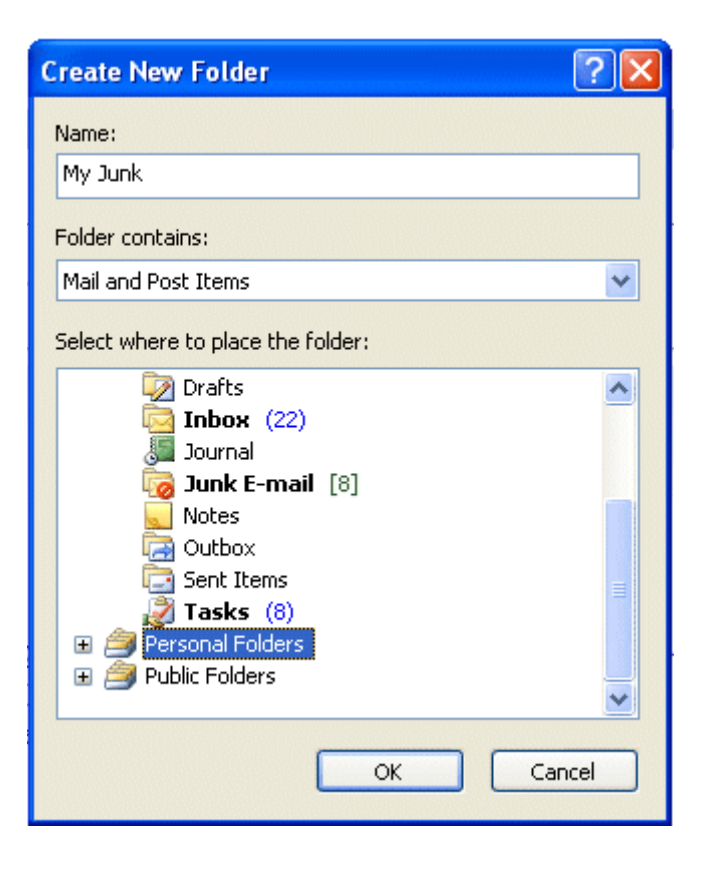

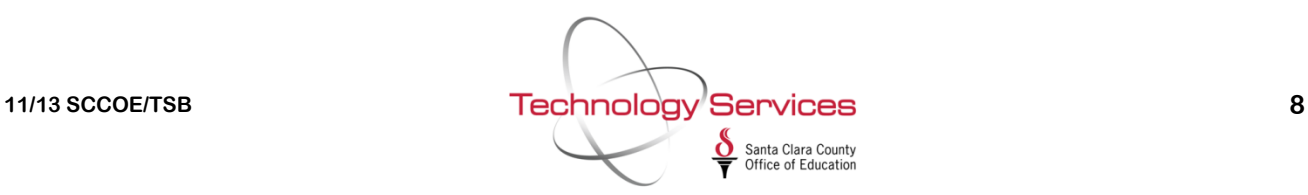

## **WORKING WITH ATTACHMENTS**

**There are three basic ways to attach files:**

- **1. From the Message Window click the Attach File button (looks like a paperclip) and browse for the file.**
- **2. From Windows Explorer or My Computer, right-click any file you want to send and select Send To / Mail Recipient.**
- **3. From Microsoft Word, Excel or PowerPoint, while you are working on a file, click**

**File / Send To / Mail Recipient (As Attachment).** 

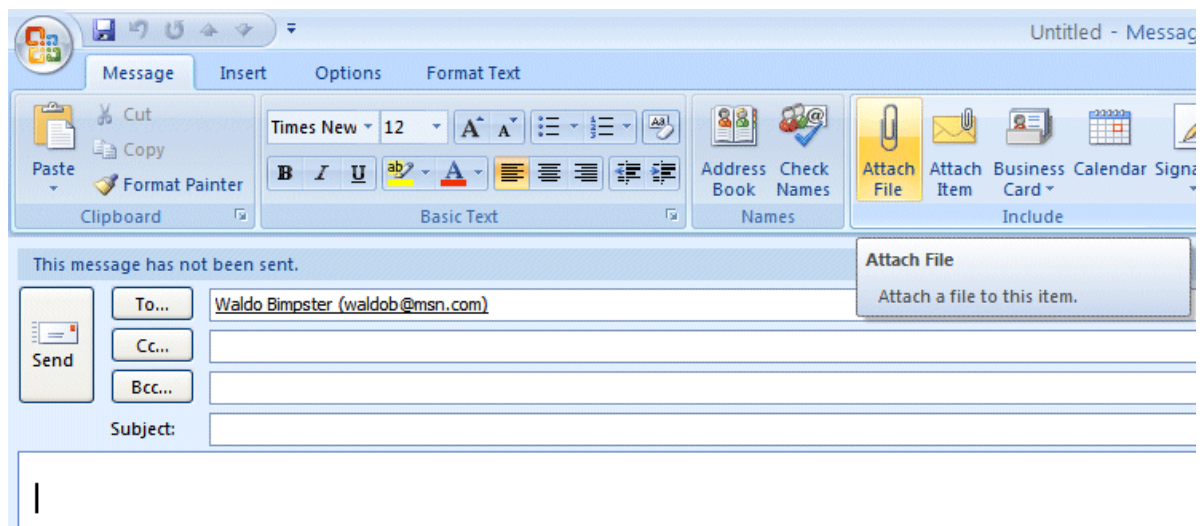

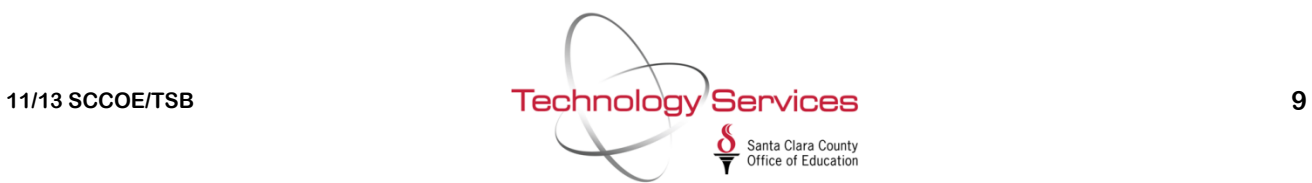

#### **PREVIEW AN ATTACHMENT**

- **1. In the message list, select the message that has the attachment that you want to preview.**
- **2. In the, click the attachment. If there are multiple attachments, you may need to scroll horizontally to find the attachment that you want.**
- **3. To return to the message body, click the Message button.**

#### **OPEN AND READ ATTACHMENTS**

**Open an attachment from the Reading Pane**

- **1. In the message list, select the message that has the attachment.**
- **2. In the Reading Pane, double-click the attachment.**

**Open an attachment from the message list**

**1. In the message list, right-click the message that has the attachment.** 

**2. On the shortcut menu, click View Attachments, and then click the name of the attachment.** 

#### **Open an attachment from an open message**

- **1. Open the message that has the attachment.**
- **2. Double-click the attachment**

**11/13 SCCOE/TSB 10** Santa Clara County<br>Office of Education

#### **SAVE AN ATTACHMENT**

**After opening and viewing an attachment, you may choose to save it to your hard disk drive. If a message has more than one attachment, you can save multiple attachments as a group or one at a time.**

#### **Save a single attachment from a message**

- **1. In the open or previewed message, right-click the attachment that you want to save.**
- **2. On the shortcut menu, click Save As.**
- **3. Choose a folder location, and then click Save.**

#### **Save all attachments from an open message**

- **1. In the open message, on the Message tab, in the Actions group, click Other Actions, and then click Save Attachments.**
- **2. Click OK, choose a folder location, and then click OK again.**

#### **Save all attachments from the message list**

- **1. In the message list, select the message that has the attachment.**
- **2. On the File menu, point to Save Attachments, and then click All Attachments.**
- **3. Click OK, choose a folder location, and then click OK again.**

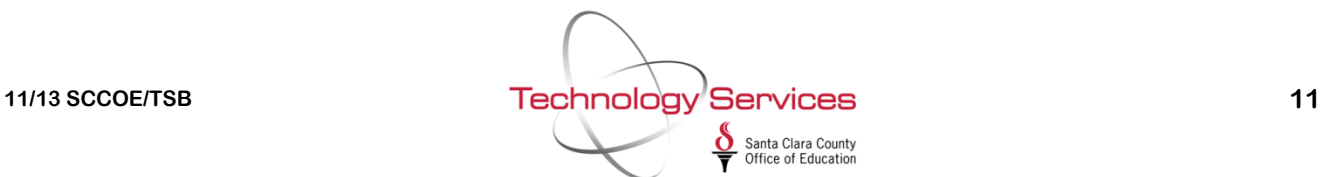

## **USING A SIGNATURE**

**A signature is usually going to identify who you are and any appropriate contact information. Once it is set-up, it will automatically appear at the bottom of each new message.**

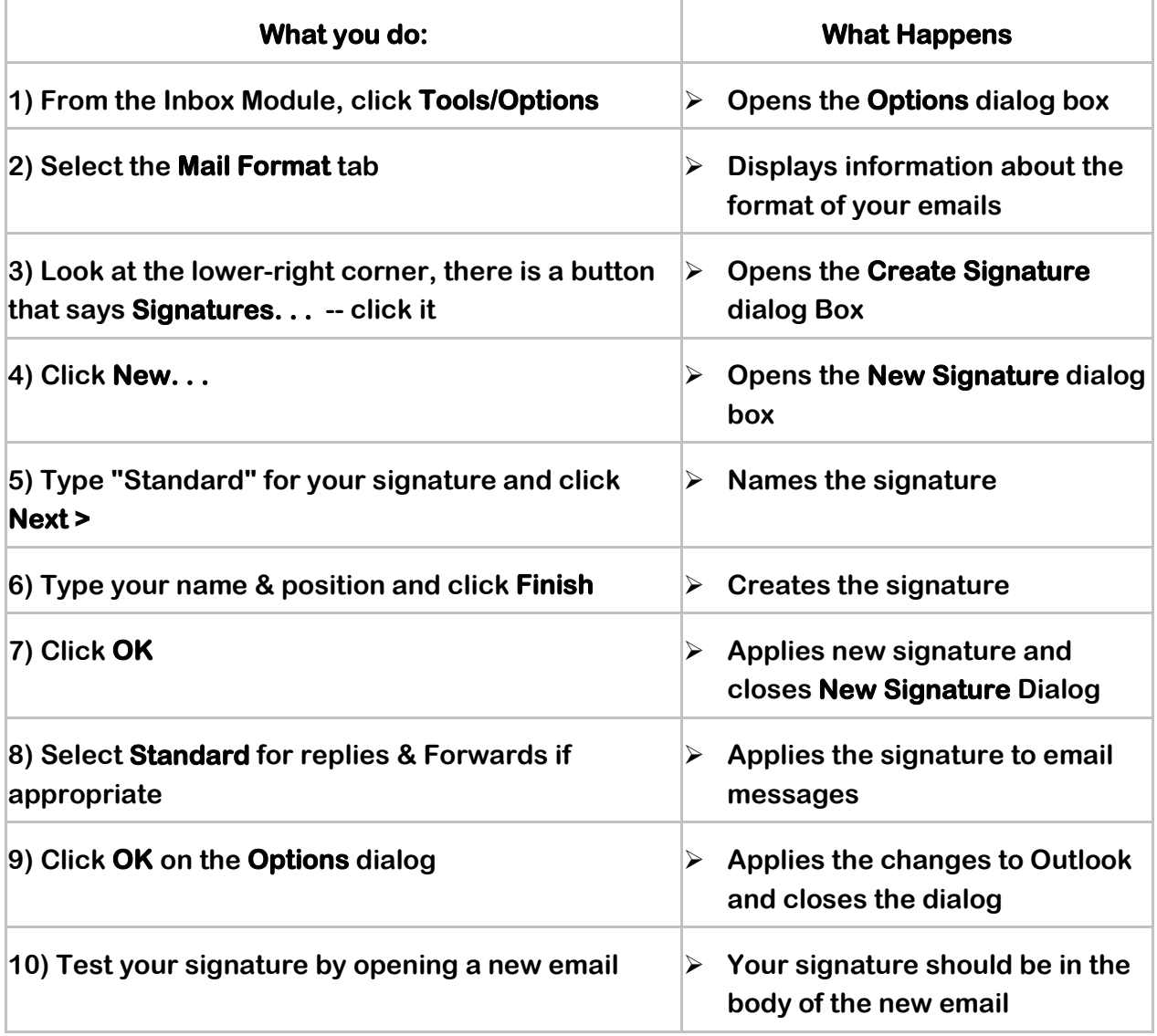

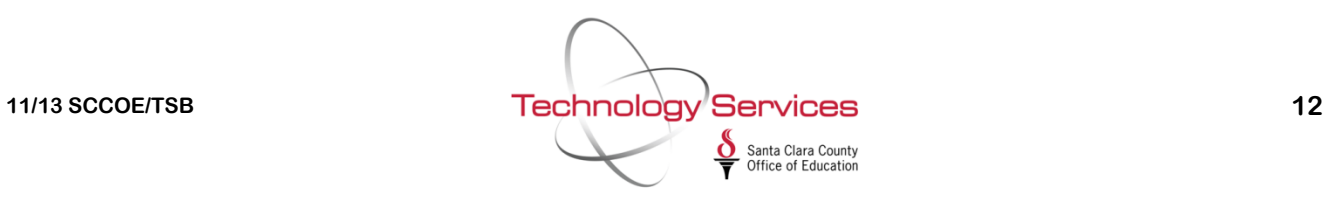

## **OUT OF OFFICE ASSISTANT**

**The Out of Office Assistant can be used to send a courtesy message to those who have sent you mail while you were away.**

- **1. Activate the Out of Office Assistant by choosing TOOLS / Out of Office Assistant**
- **2. Insert a message. It should include information such as length of time of absence, contact person in your absence, etc..**
- **3. Turn it ON or OFF, as the case may be. Users will receive it only once during your absence.**

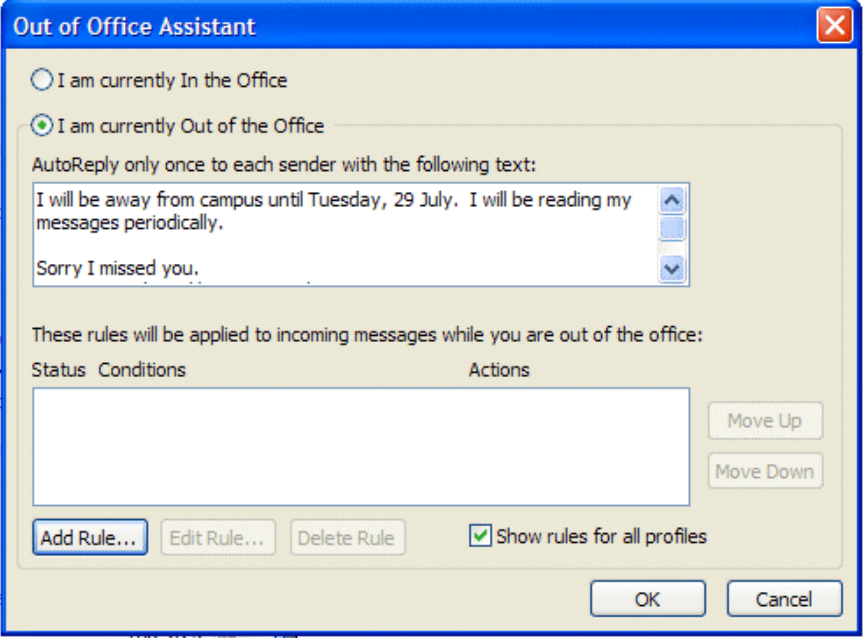

**When it is turned on and you log into your email, you will get an automatic reminder indicating that the Out of Office Assistant is turned on. You can turn it off at that time by responding YES.**

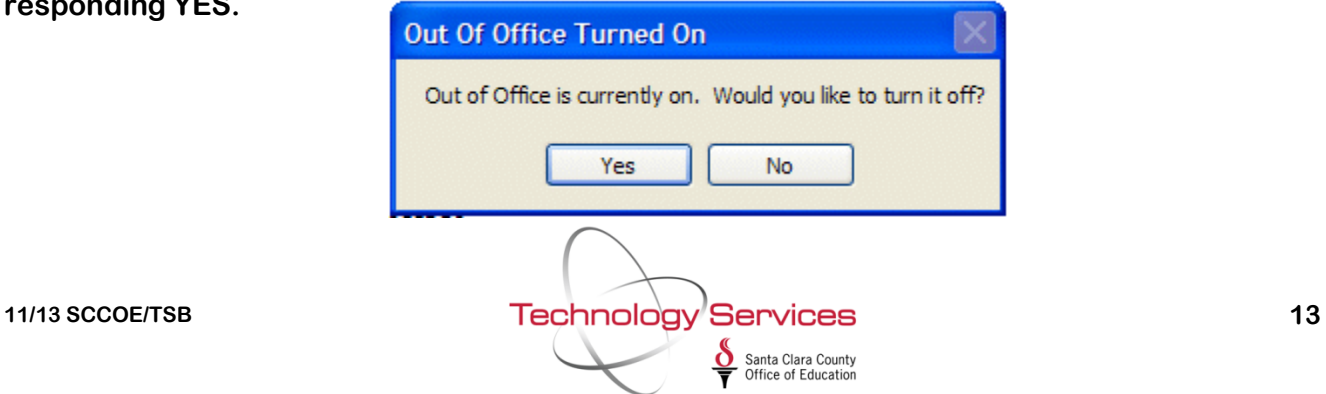